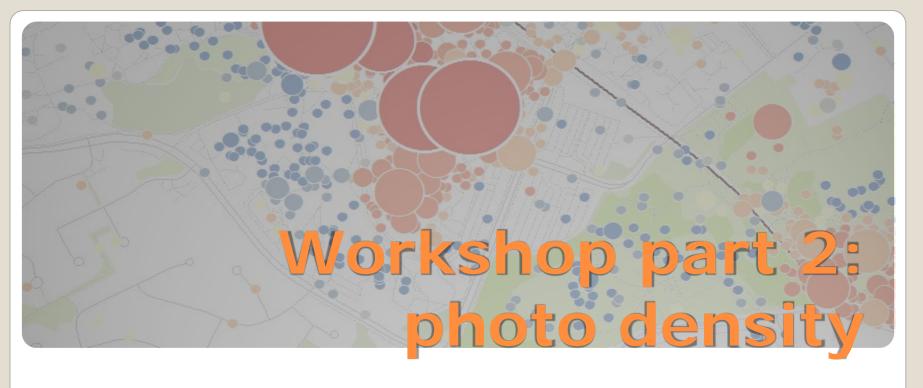

- Hot Spot Analysis for visualizing spatial distribution of photo

  - Spatial clustering in ArcGIS Mapping and Symbolization

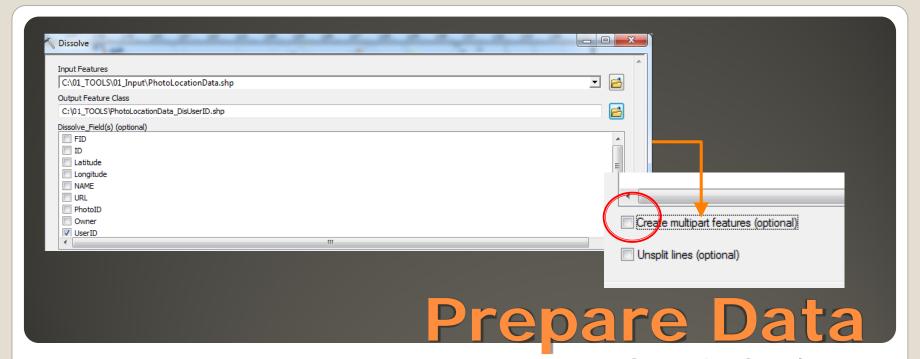

Start ArcCatalog &
 Open copy of BasemapLayout.mxd from previous step
 Dissolve [UserID]-Field for all Photo Locations in PhotoLocationData.shp

- only one photo per user per location is counted, this prevents single users from dominating results
   Use Tool **Dissolve** (Data Management Tools >
  - Generalization > Dissolve)
- Important: Uncheck "Create multipart features"

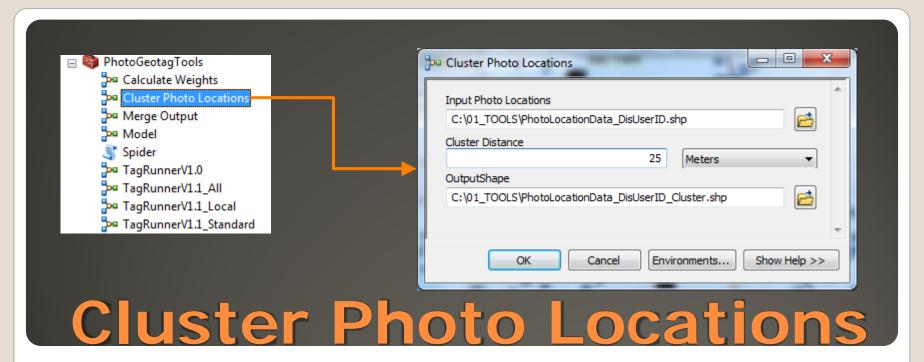

- Open < Cluster Photo Locations > -Tool (PhotoGeotagTools-Toolbox)
  - Choose Cluster Distance based on Scale and Final Display/Paper- Size
- Photos are aggregated to a single, arithmetically centered point if distance < Cluster Distance</li>

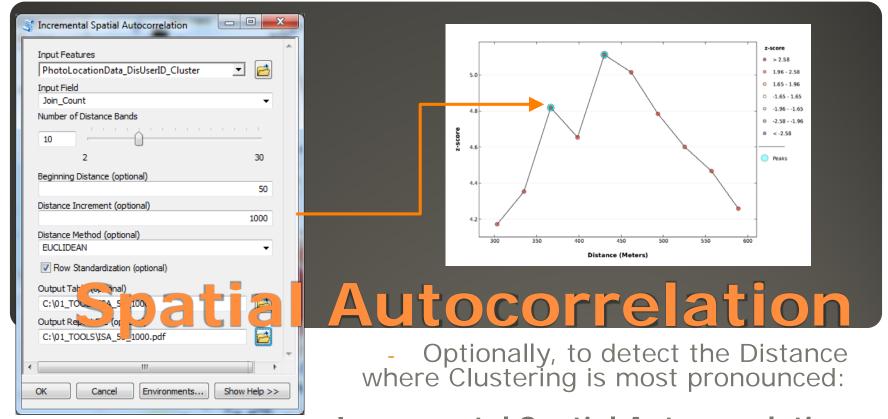

run Incremental Spatial Autocorrelation
- (Spatial Statistic Tools > Analyzing Patterns)
The First Spike is usually indicating the distance where clustering is most pronounced

(Example: at about 370 m)

Use this value for

Hot Spot Analysis Distance Band Threshold

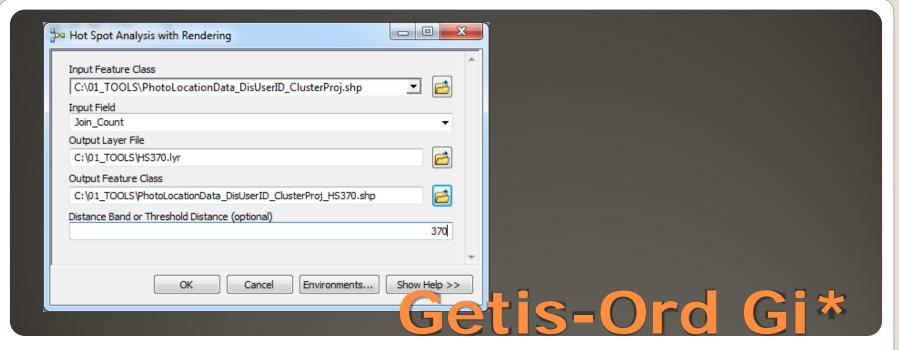

- Run **Hot Spot Analysis with Rendering** for visualizing characteristic photo distribution patterns:

- Hot Spot Analysis uses the Getis-Ord GI-Star Statistic > evaluates number of photos at each location by comparing the local mean to the global mean and then determining, whether the difference is statistically significant
  - open Tool Hot Spot Analysis with Rendering (Spatial Statistic Tools > Rendering)
    - Input Field = **Join\_Count** (Number of photos per cluster)
- Enter Distance from previous Step (Example: 370 m) as **Threshold Distance** OR: choose Threshold Distance based on desired precision of information (Scale/Paper Size)

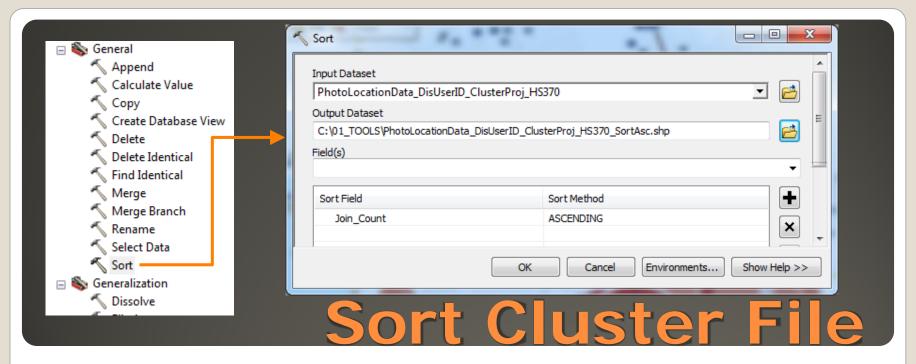

- To prevent small Cluster Points from overlapping large Cluster Points, sort Cluster-File:
  - Use Tool Sort
  - (Data Management Tools > General > Sort)
  - Sort ASCENDING based on Field [Join\_Count]

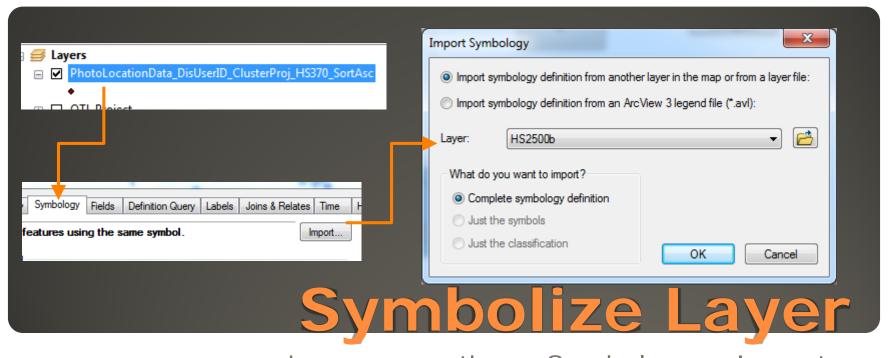

- Layer properties > Symbology > Import..
- Import Layer Symbol Definition from existing Layer in BasemapLayout.mxd:

"HS2500b"

- Choose **GIScore** -Field in next Window & Click ok

- Click **Classify** & Recalculate
based on **Geometric Interval** or

Natural Breaks Algorithm

Label

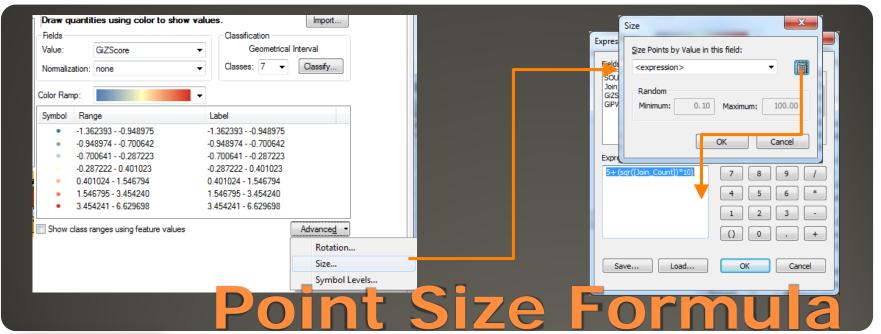

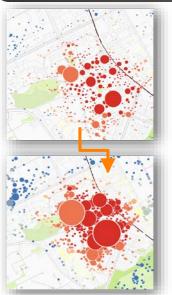

Layer properties > Symbology > Advanced > Size
 Click on Calculator (Expression Builder):

Formula: 5+ (sqr([Join\_Count]) \* 10)

5+ > Set Size of Smallest Points

- Sqr() > Optional Point Size Curve flattening (reduce difference between largest and smallest points)

\* 10 > Set Size of Largest Points